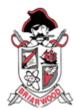

## Renweb/FACTS LMS

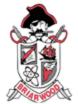

**FACTS LMS** is a private and secure student area that will allow students to connect with students and teachers online, including accessing class materials, uploading assignments and participating in classroom discussions. You can use a computer, tablet or phone to access the LMS.

**NEED HELP:** Please email Jennifer Johnson johnsonj@briarwoodacademy.com if you need any help.

## **How to Login**

\*\*\* You will use the same login credentials that your child uses for Renweb/FACTS. If your child does not know their username or password they can click the Forgot Password Link or email Jennifer Johnson johnsonj@briarwoodacademy.com and it will be reset quickly for them.

- 1. In Chrome, Firefox, Safari, or MS Edge go to Ims.renweb.com
- 2. Type the school's **District Code: ba-ga**
- 3. Type the student's **Username**.
- 4. Type the student's Password.
- 5. Click Login.

## **Using the LMS**

- The LMS Dashboard appears with all of your child's classes.
- Select(click on) a class to access the class.
- The Class Wall appears. On the left-hand side you will see a calendar with upcoming events. In the middle you will see a chat section for the teacher and students. On the right-hand side you will see specific topics/assignments.
  Click/select on the bolded Topic Title to expand and open more.

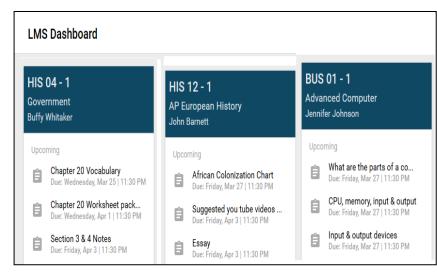

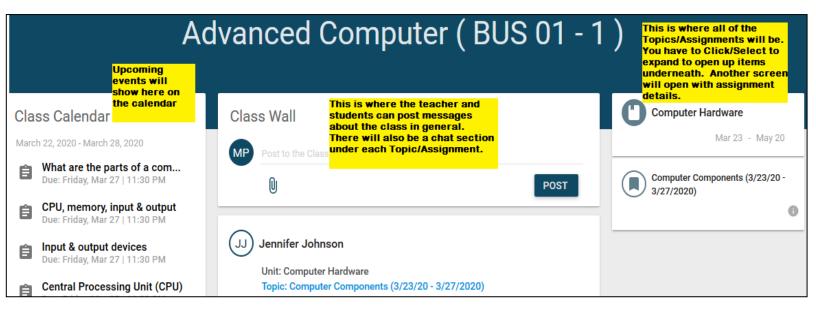

4. After you click on the bolded Topic Titles from the right-hand side, the Topic Wall screen will appear. Click on the words in **Bold** to expand more details for the assignments.

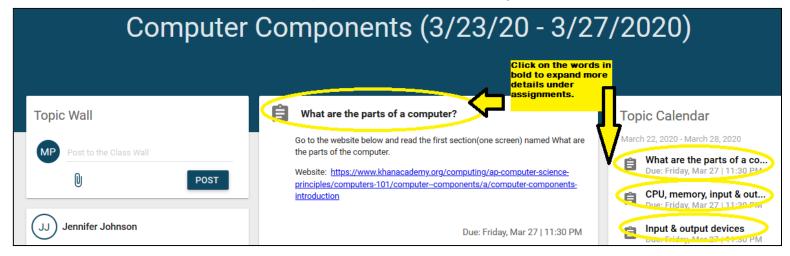

- 5. After you click on the bolded Assignment Titles from the right-hand side, the Assignment Wall screen will appear. If any documents are attached, links will show so that you can click and download/open them.
- 6. You can type your work on the computer or you can hand write your answers on a piece of paper and take a screen shot from your phone to upload it back.
- 7. Click the orange Upload button to upload/turn in your completed work back to the teacher.

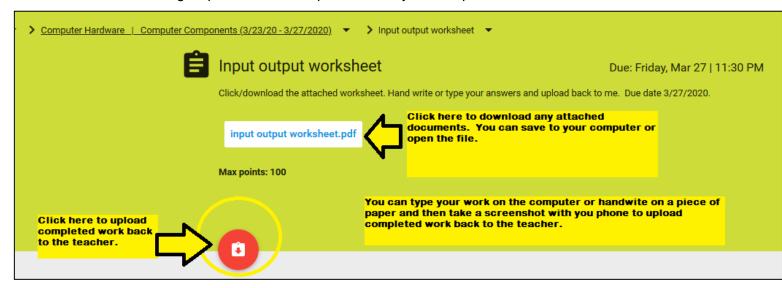

- Click Attach button and then browse to your saved work on your computer, google drive or photos gallery from your phone. Note: Common places your work may be saved is the Downloads or Documents folders.
- 9. Once your document is attached, click the Turn In button.

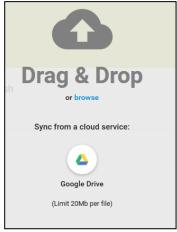

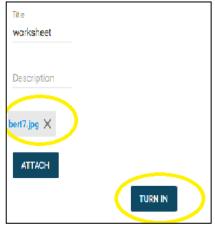